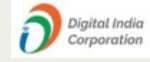

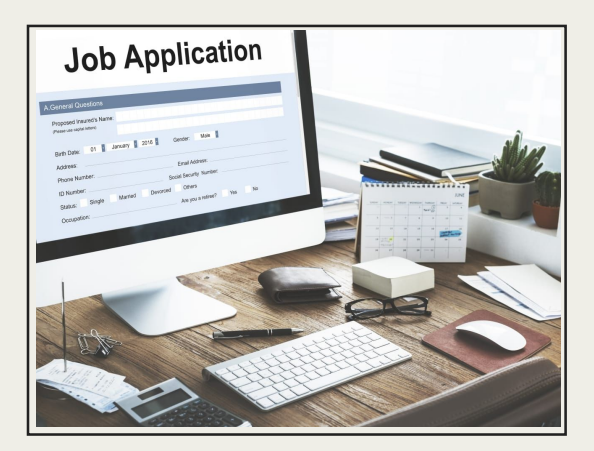

# ONLINE RECRUITMENT APPLICATION **A C O M P R E H E N S I V E U S E R G U I D E**

#### **F O R A P P L I C A N T S**

### DIGITAL INDIA CORPORATION

Copyright © Digital India Corporation (DIC)

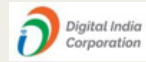

## INTRODUCTION

## ORA- ONLINE RECRUITMENT APPLICATION

This online recruitment system which is available at <https://ora.digitalindiacorporation.in/> is aimed to revolutionize the traditional hiring process by leveraging digital platform to streamline and enhance talent acquisition. It serves as a virtual bridge for connecting job seekers with DIC recruitment team. It offers a plethora of features to simplify and optimize the recruitment journey for the applicants.

It is a centralized platform where job openings are posted, applications are submitted, and candidate evaluations are conducted.

Overall, ORA offers a modern, efficient, and scalable solution to empower DIC to attract, assess, and hire top talent with ease.

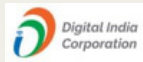

#### REGISTRATION PROCESS FOR A NEW APPLICANT

Whenever an applicant visits the portal at h[ttps://ora.digitalindiacorporation.in/](https://ora.digitalindiacorporation.in/) he/she will be redirected at this page(depicted below) where he/she can find the current job openings at the left side of the landing page .

However, in order to apply for a particular vacancy applicant needs to sign up if he is a new applicant and login into the system if he has already applied.

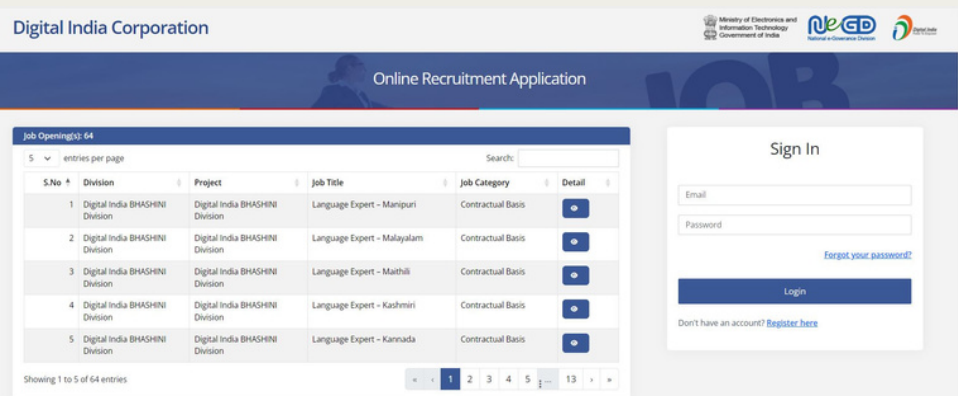

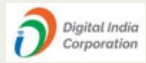

If applicant is new to the system then he/she may start the process by clicking on REGISTER HERE .

This sign up page(shown below) will be opened where applicant can fill up the required details and can register himself/herself.

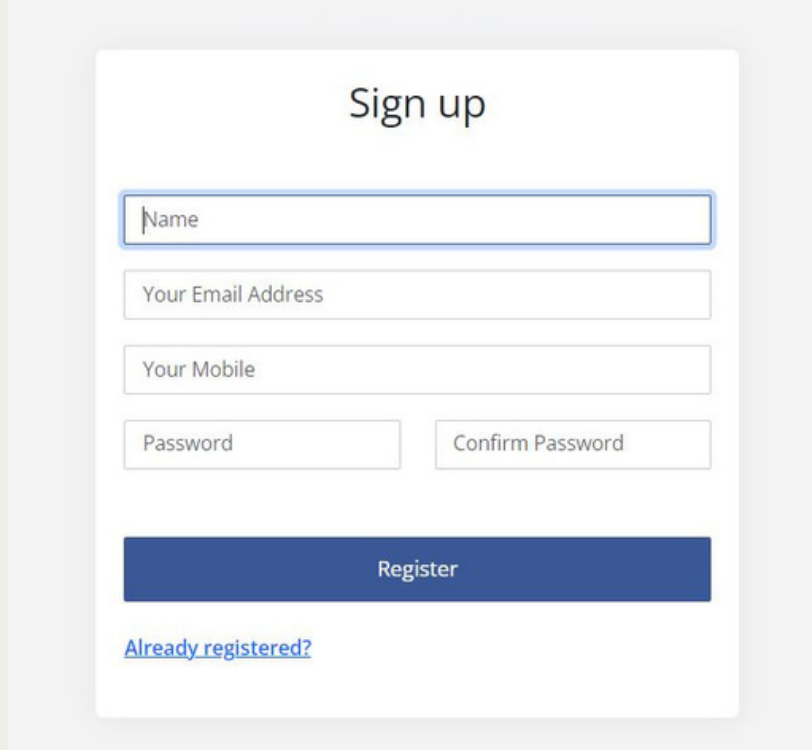

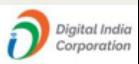

As soon as applicant fills up all the necessary details in the correct manner he will be successfully registered .

Upon successful registration , applicant will be landed to the dashboard where he/she can find the list of openings and view the Job description by clicking on the "view" icon available against each opening .

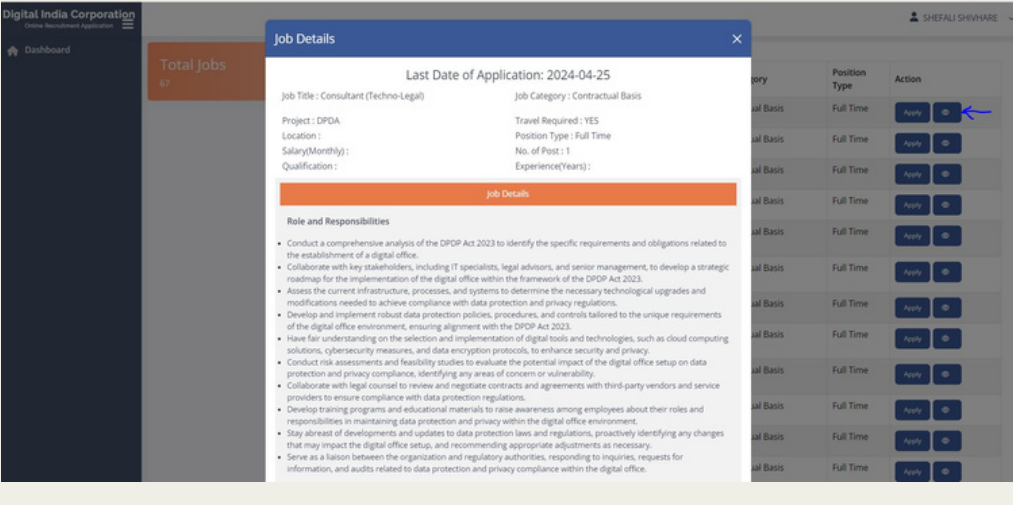

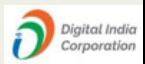

If applicant finds any opening suitable , then he/she may apply for the same by clicking on the APPLY button .

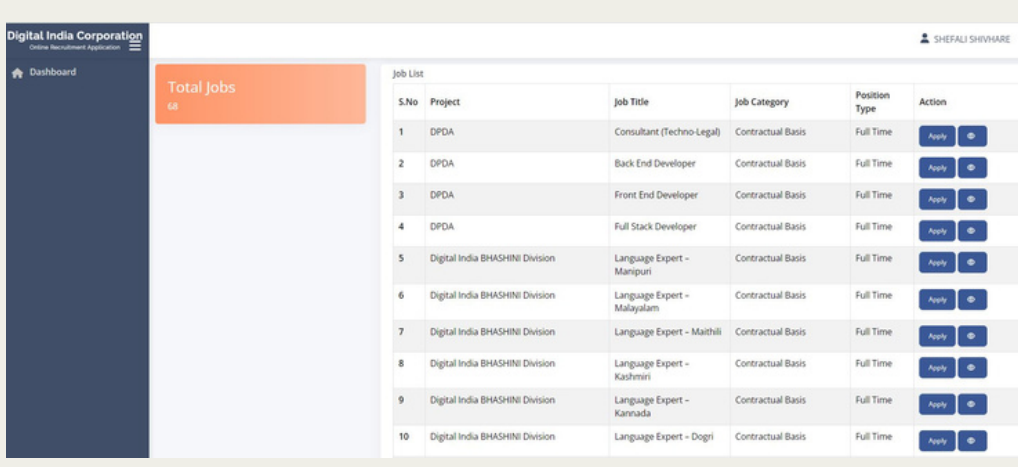

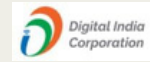

Upon clicking APPLY button , registration form will pop up where applicant id required to fill up all his/her details under three major categories namely

- 1.Personal details
- 2. Education details
- 3. Experience details

Applicant will fill up all these details and click on SUBMIT button to submit the duly filled application form.

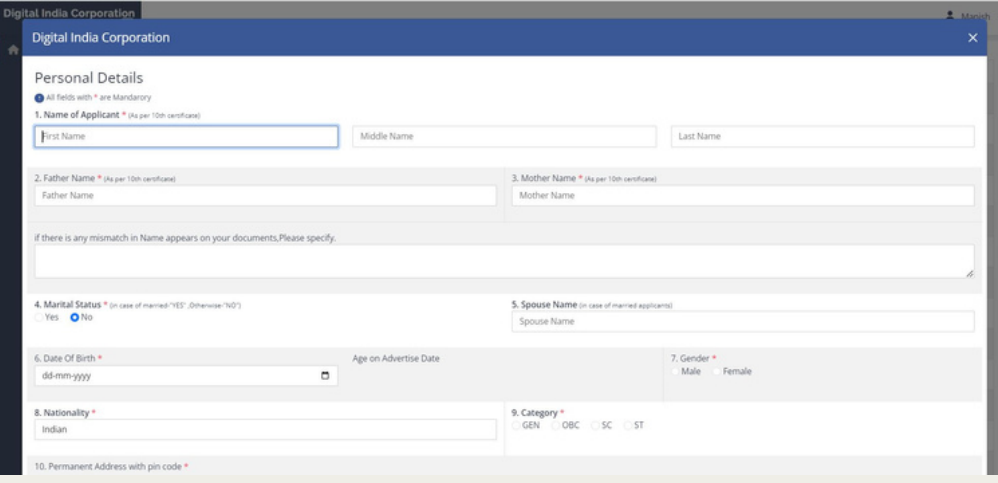

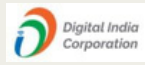

The details filled by an applicant will be saved for future references/applications.

However an applicant may edit the details at any point of time by logging into the account(using email ID and password) and selecting the required option.

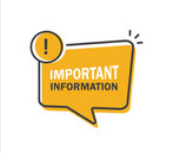

*Applicant is hereby advised to check all his/her information very carefully before submitting the application because any editing done in the profile details will be reflected in the future applications and not in the already submitted applications.*

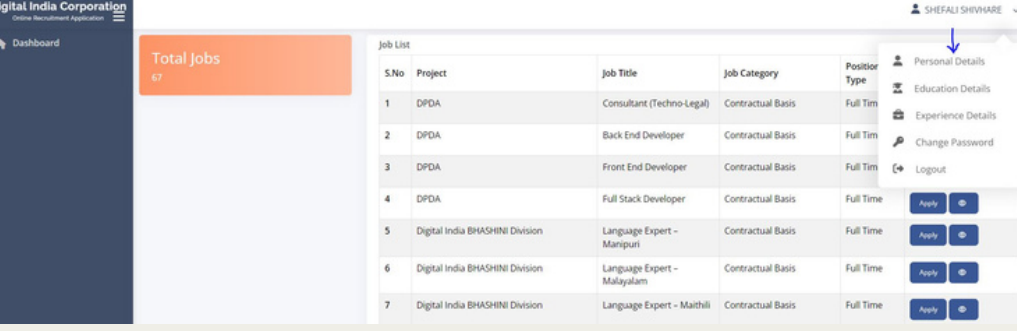

Once all the details are filled applicant may click on submit button to successfully submit the application against one or more job openings relevant to their profile.